## MEISTERTASK

#### **ЧТО ТАКОЕ MeisterTask?**

MeisterTask — это онлайн-сервис для управления задачами/проектами.

Планировщик задач, актуальный для любой сферы.

Удобен при удаленном/дистанционном контроле выполнения поставленных задач.

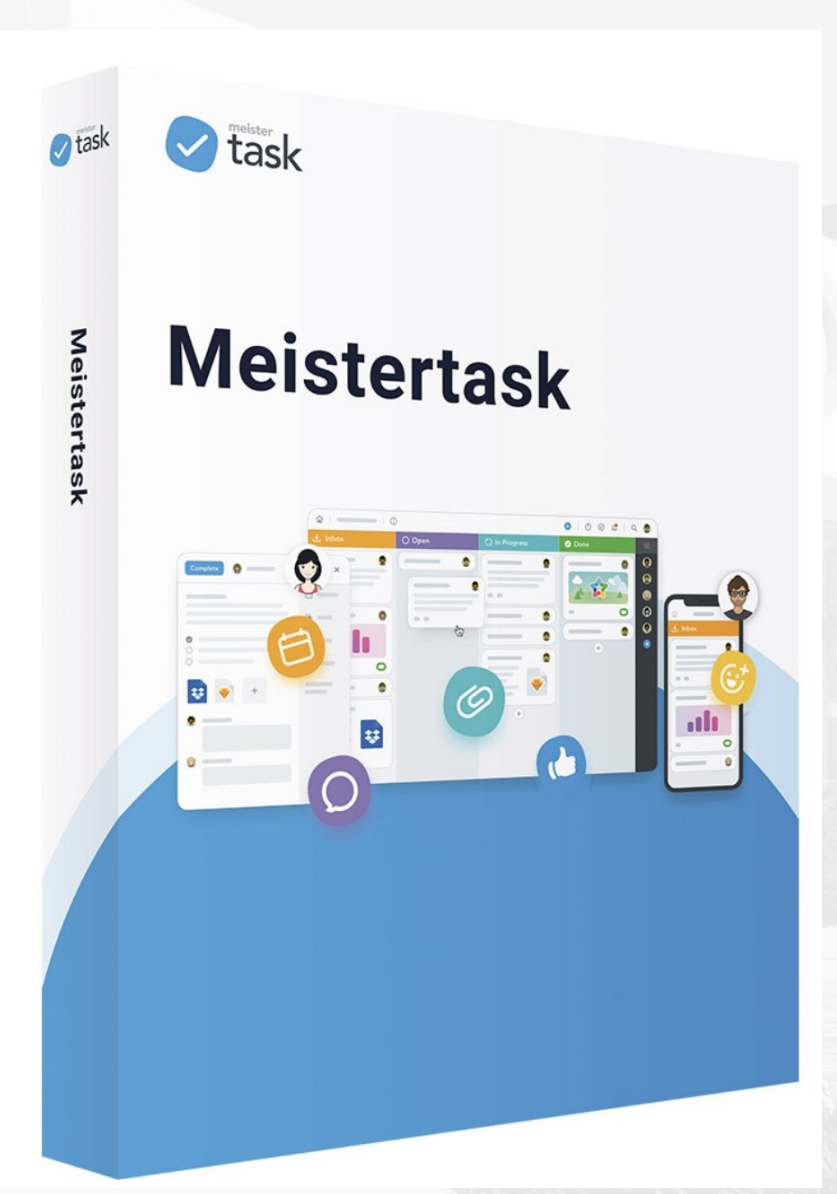

#### **ПОЧЕМУ МЫ ВЫБИРАЕМ**

**MeisterTask?**

**Легок в •поняНАВРИРАЗОВАНИИС,** ▪наглядный, ▪функциональный, •не требует долгого обучения.

**Использует** •структури **банбан**ьсть, ▪легкость управления, ▪контроль выполнения задач.

**Коллективн •неограниченное количество участников,** ▪распределение задач, ▪совместная работа.

#### **Мобильны**

**•поддержЌа основных платформ (IOS, Android,** Windows), ▪наличие приложения для смартфона, ▪доступ из любой точки.

## **КАК РАБОТАЕТ**

#### **MeisterTask?**

MeisterTask основывается на известной японской системе «Канбан»,

которая позволяет организовать любую сферу деятельности

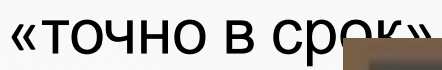

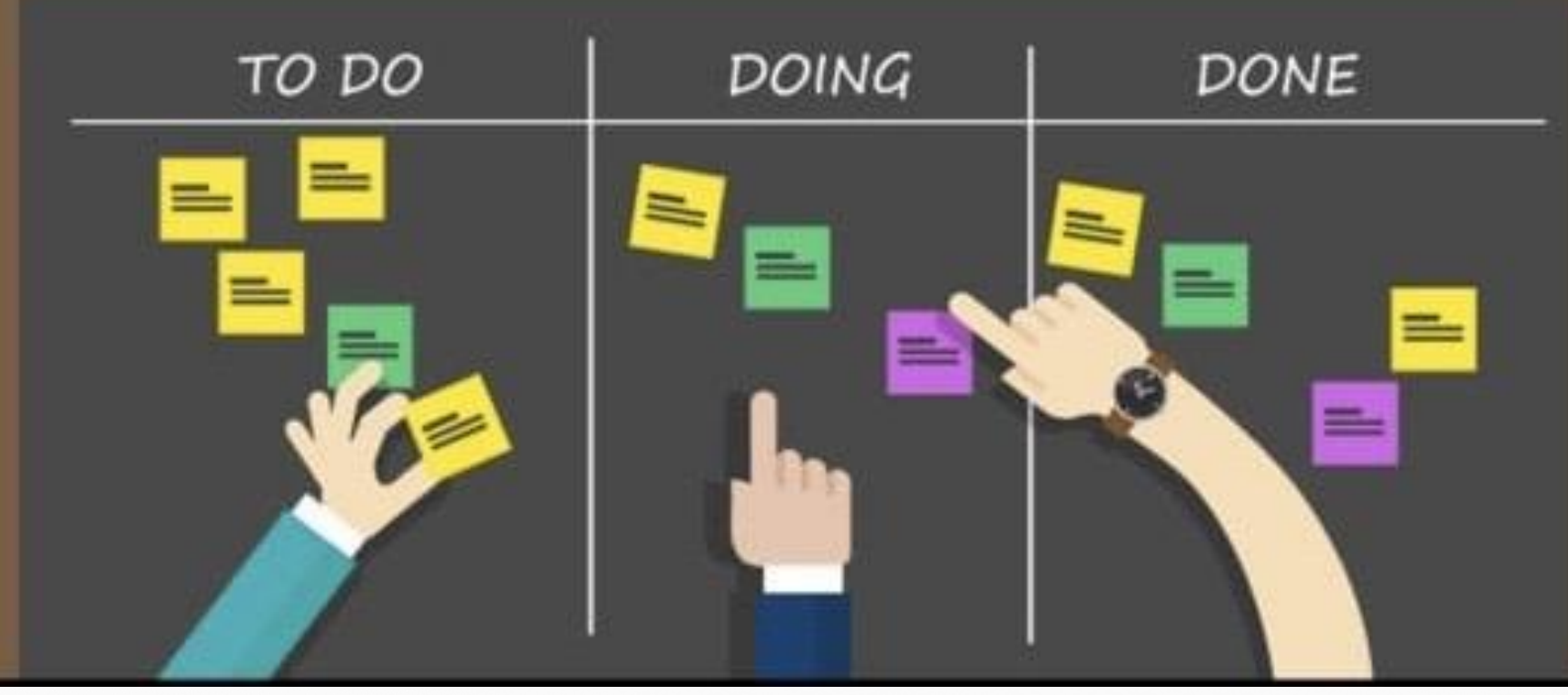

# **КАК РАБОТАЕТ**

Проектная **MeisterTask** структура.

Деление на задачи.

Распределение ролей и задач между участниками.

Стадии проработки внутри каждой задачи: «Открытые», «В процессе», «Готовые».

Дополнительные функции. Добавление файлов, фото, чат для обсуждения.

Перед началом работы в серв<sup>исе не обязанию зарегистрироваться.</sup> Для этого можно использовать как почту магазина, так и личную почту.

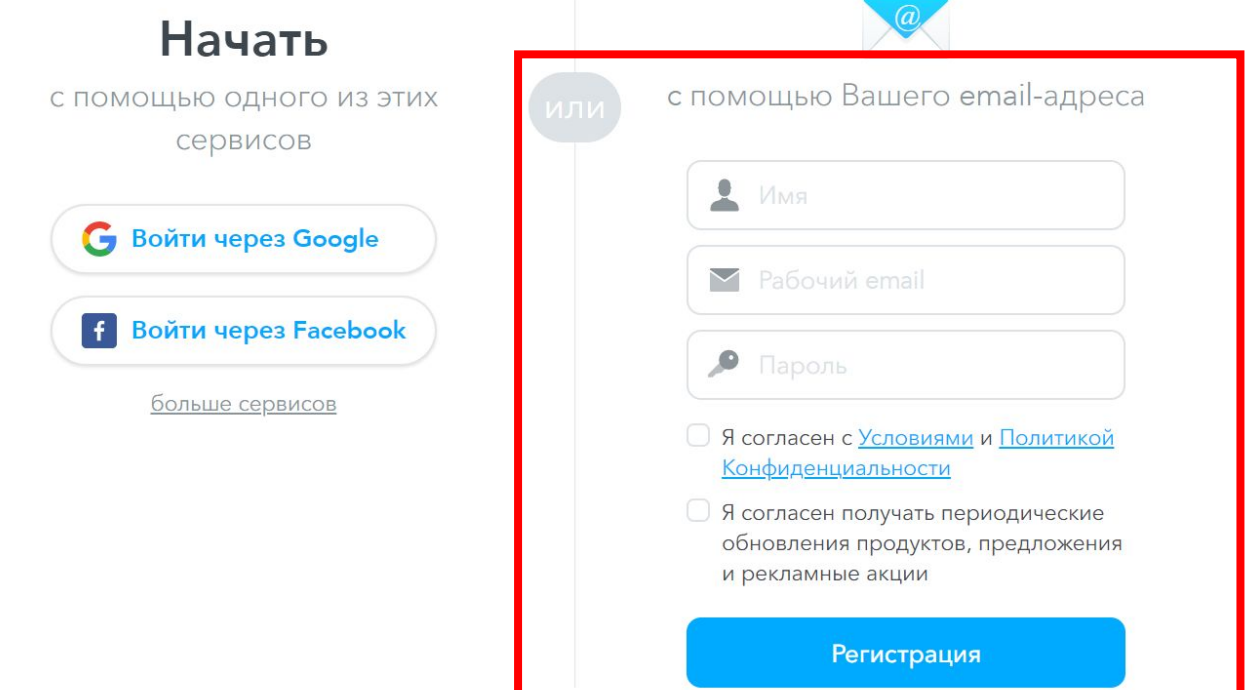

Заполняем необходимые поля, затем нажимаем «Регистрация». Создан профайл пользователя, в котором можно открывать проекты и ставить необходимые задачи.

После регистрации появляетс<sup>о работ Тая область аккаунта. Здесь</sup> пользователь может увидеть открытые проекты в левой части экрана и текущие задачи в правой.

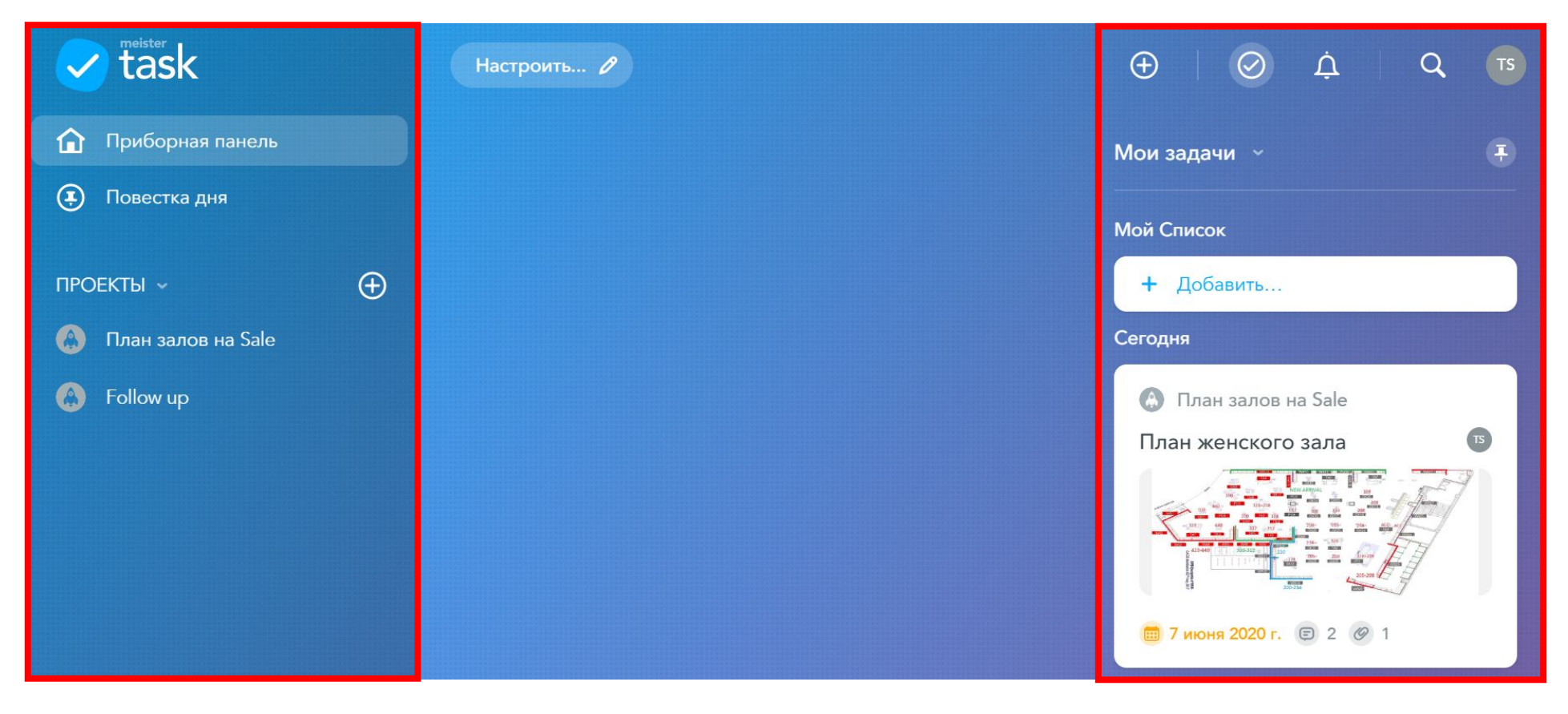

Работа в сервисе MeisterTask н**ачинается** с открытия проекта.

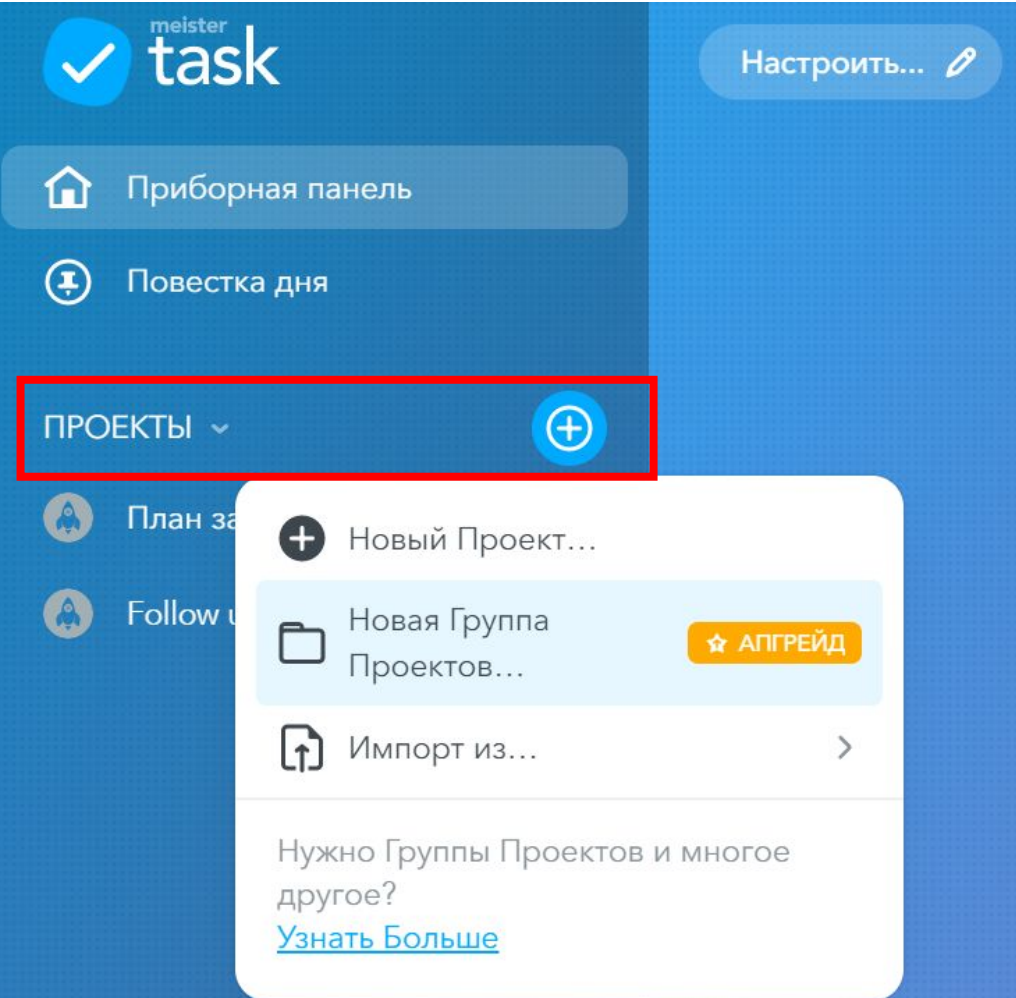

Для того, чтобы начать работу в приложении необходимо в левой стороне экрана найти поле «ПРОЕКТЫ» и нажать на «+». После нажатия на «+» всплывет меню, где пользователь может выбрать из списка необходимую активность. Например, создать проект, группу проектов, или же импортировать проект из похожих сервисов. Создаем проект «Follow up».

- Каждый созданный проект дели тели тазадачи. Чтобы создать задачи внутри проекта необходимо нажать на уже созданный проект. В нашем случае это «Follow up».
- После нажатия на проект
- открывается меню текущих зада
- Задачи делятся на три стадии:
- «Открытые»
- «В процессе»
- «Готово».
- Для начала необходимо создать
- новые задачи в графе «Открытые», так как это первая стадия проработки каждой из поставленных задач.

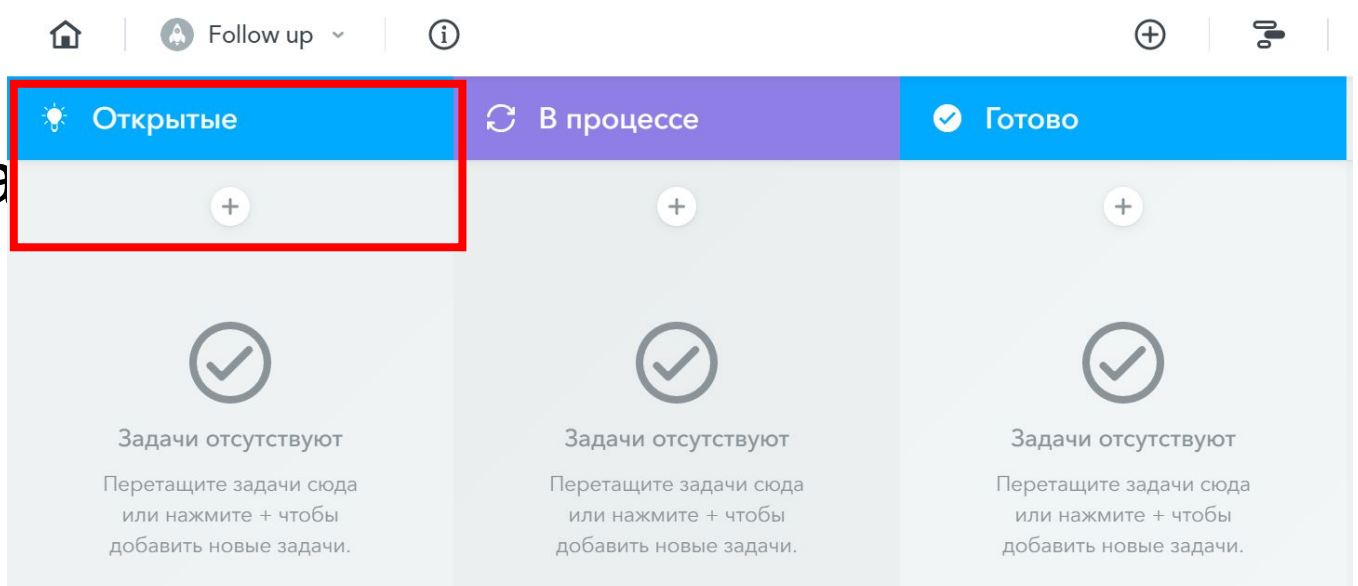

- Для наглядности мы создаем **терентая, которые будут иметь статус**
- «Открытые»:
- ❑Control
- ❑Control 1
- ❑Control 2
- Для создания новой
- Задачи пользователю
- необходимо в поле
- «Открытые» нажать н
- «+», задать имя
- задачи.
- Пользователь может создать любое необходимое количество рабочих задач.

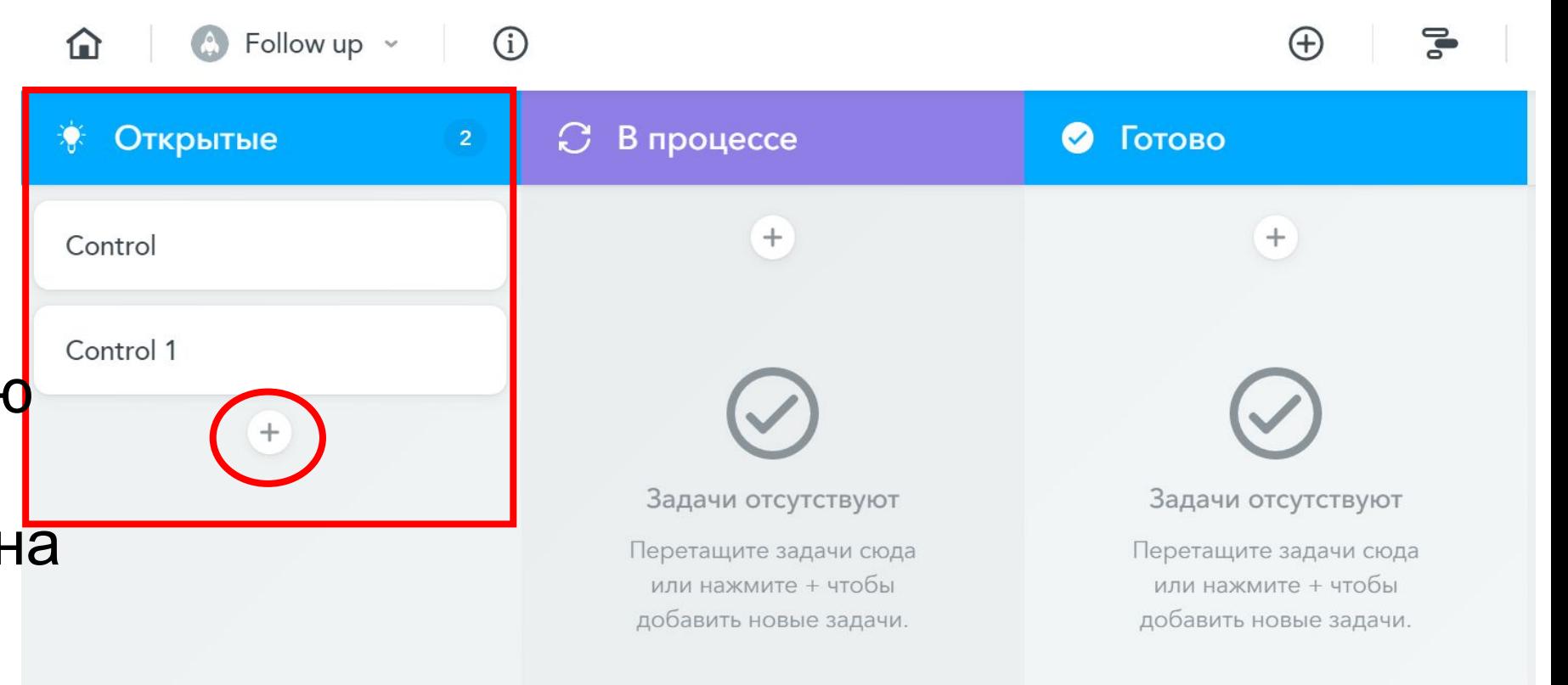

## **КАК РАБОТАЕТ**

По мере проработки каждой задачи внутри проекта, пользователь может изменить ее статус. Для этого необходимо просто перетащить задачу в любую рабочую «стадию» в зависимости от её статуса. В нашем случае мы переместим задачу «Control 1» стадию «В процессе». Данная система позволяет наглядно контролировать все задачи внутри проекта.

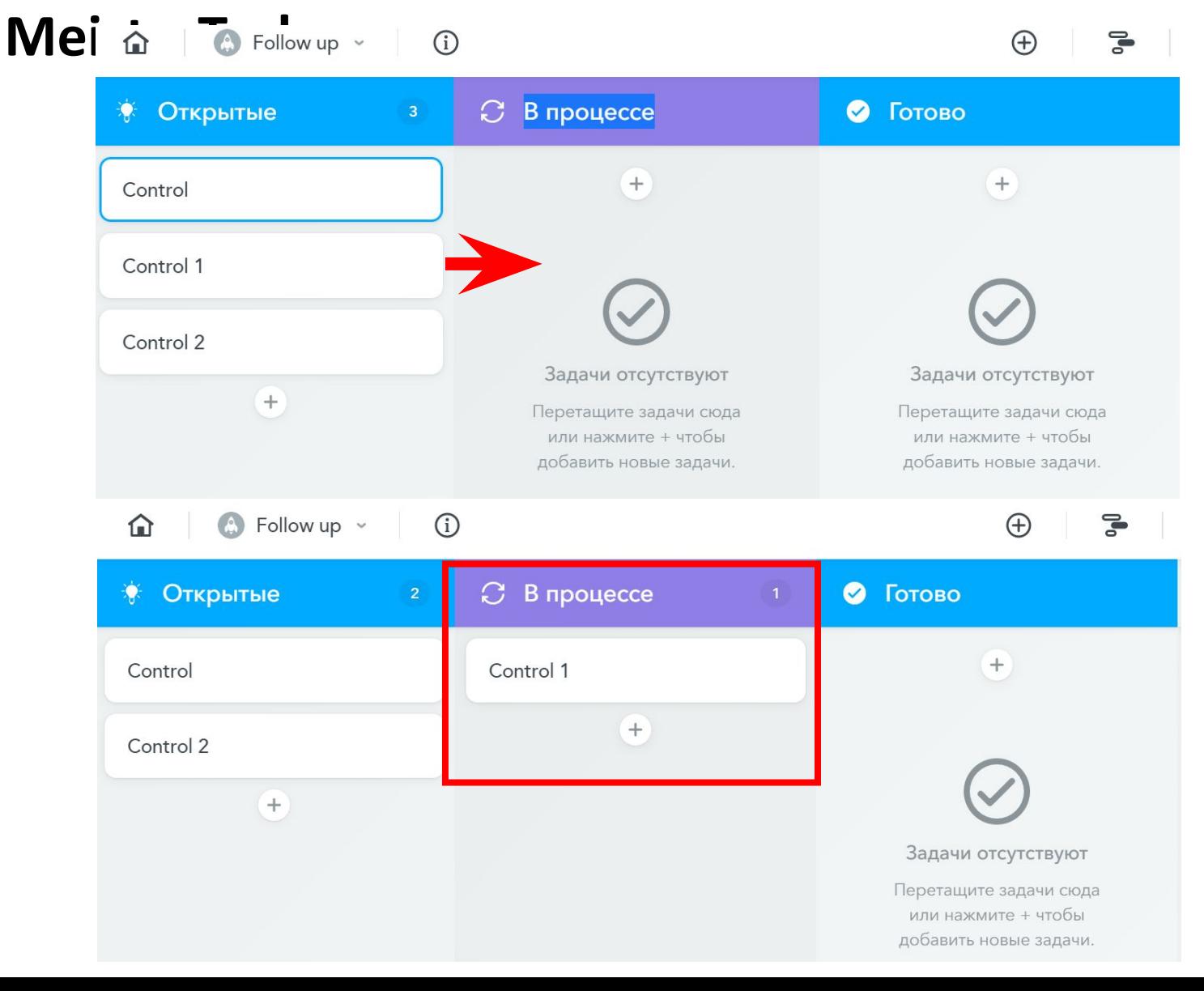

## **КАК РАБОТАЕТ**

- Каждая задача является самословательной рабочей областью. Для
- каждой задачи пользователь мо
- ✔добавить срок выполнения, ✔установить таймер,
- ✔добавить теги и описание,
- ✔сформировать список подзадач, ✔прикрепить различные файлы,
- ✔назначить ответственного за
- выполнение задачи.

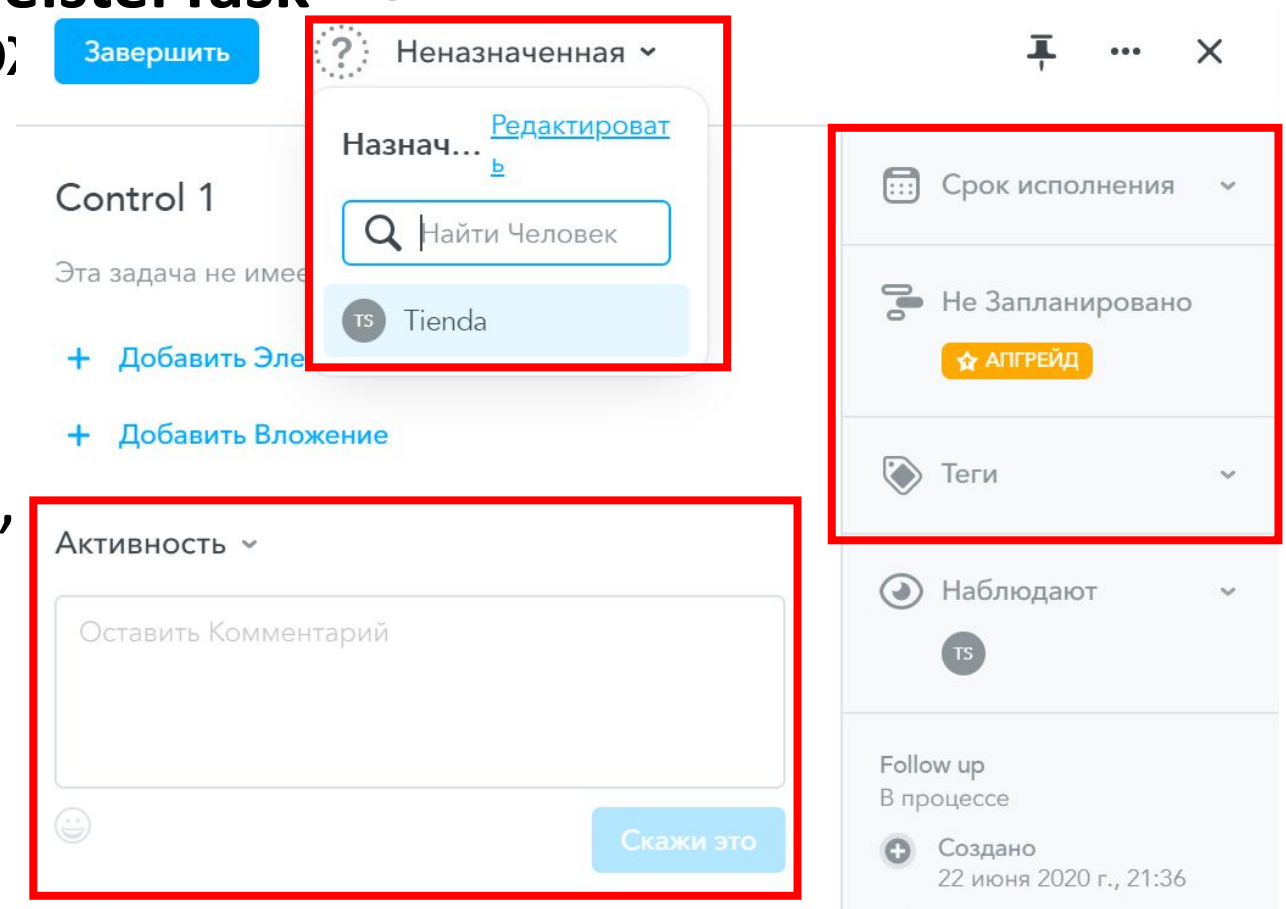

Для того, чтобы выбрать необходимое действие пользователь просто нажимает на текущую задачу. После чего всплывает меню дополнительных действий внутри данной задачи.

#### **КАК РАБОТАЕТ**

#### Пользователь, создающий проёкт может добавлять в него любое количество участников, отправляя пригласительные письма по email. **MeisterTask**

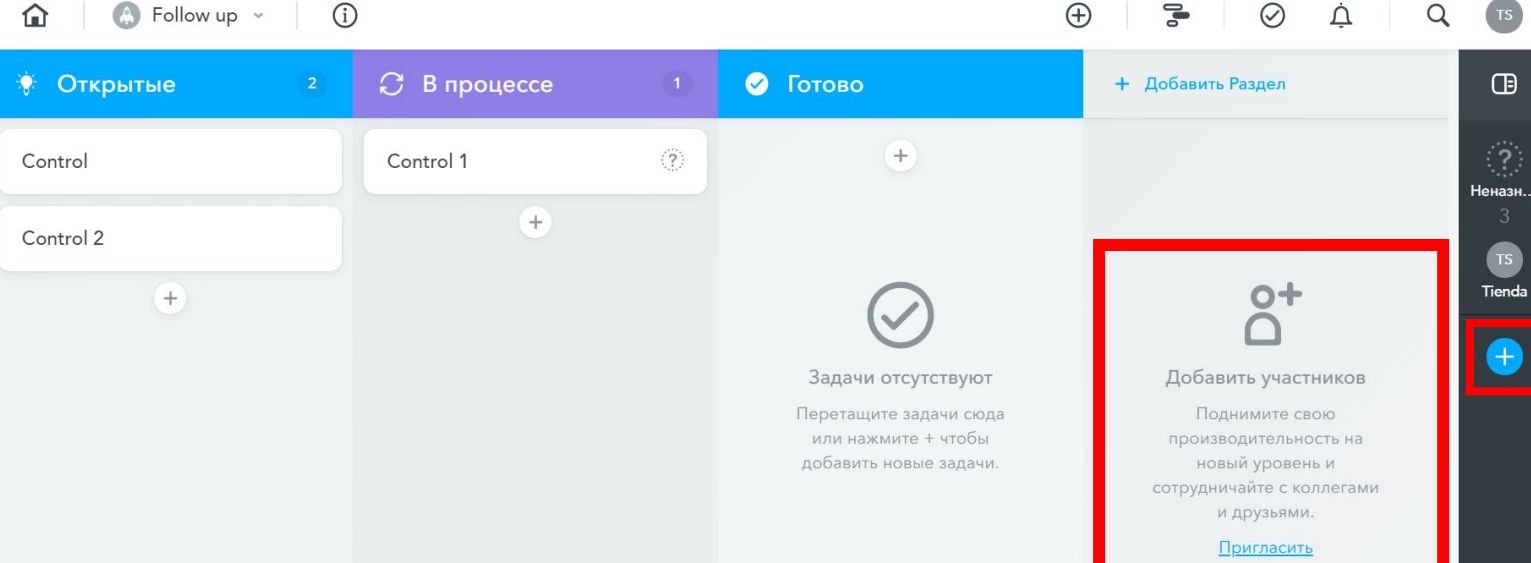

Одним из преимуществ является то, что

создатель проекта так же контролирует

уровень доступа всех участников к задачам. Чтобы добавить нового участника проекта, пользователю необходимо открыть проект нажав на него, в правом крайнем столбце будет всплывающее меню для добавления участника. Далее пользователь только вводит E-mail нового участника.

- Открыв любой проект, в право**й незатей такр**ана пользователь может
- **УВИДЕТЬ ПАНЕЛЬ С ДВУМЯ ВКЛАД А ПО Follow up -**
- «Активность» и «Фильтр».
- Панель «Активность»
- отображает действия
- участников проекта.
- Создатель проекта
- может отследить:
- временные рамки,
- активность участников проекта,
- теги и заметки
- прикрепленные файлы.

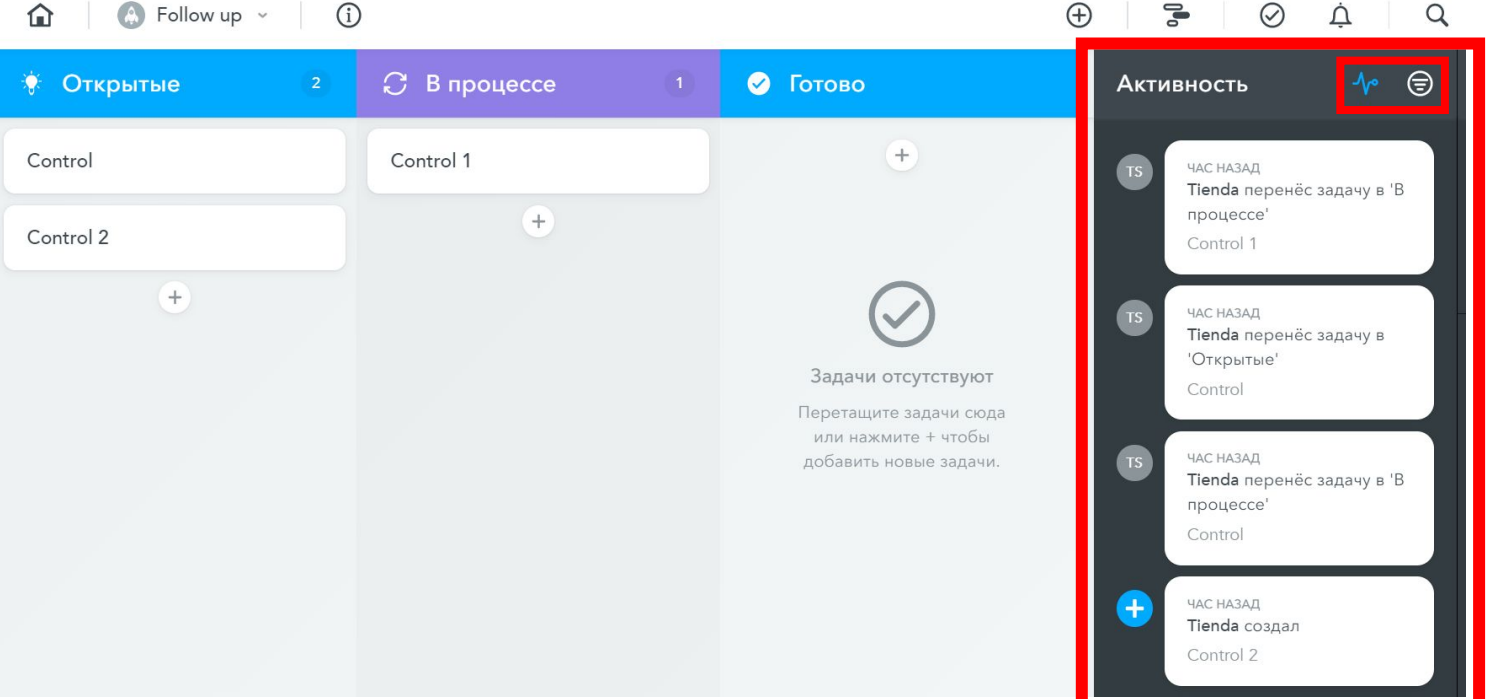

- Панель «Фильтр» позволяет ф**МеізретТаяѣ** задачи по:
- участникам, за которыми они закреплены, тегам, заметкам, сроку выполнения,
- статусу.
- Данная опция позволяет создателю проекта/задачи быстро
- проверить и проконтролировать статус и выполнение текущих

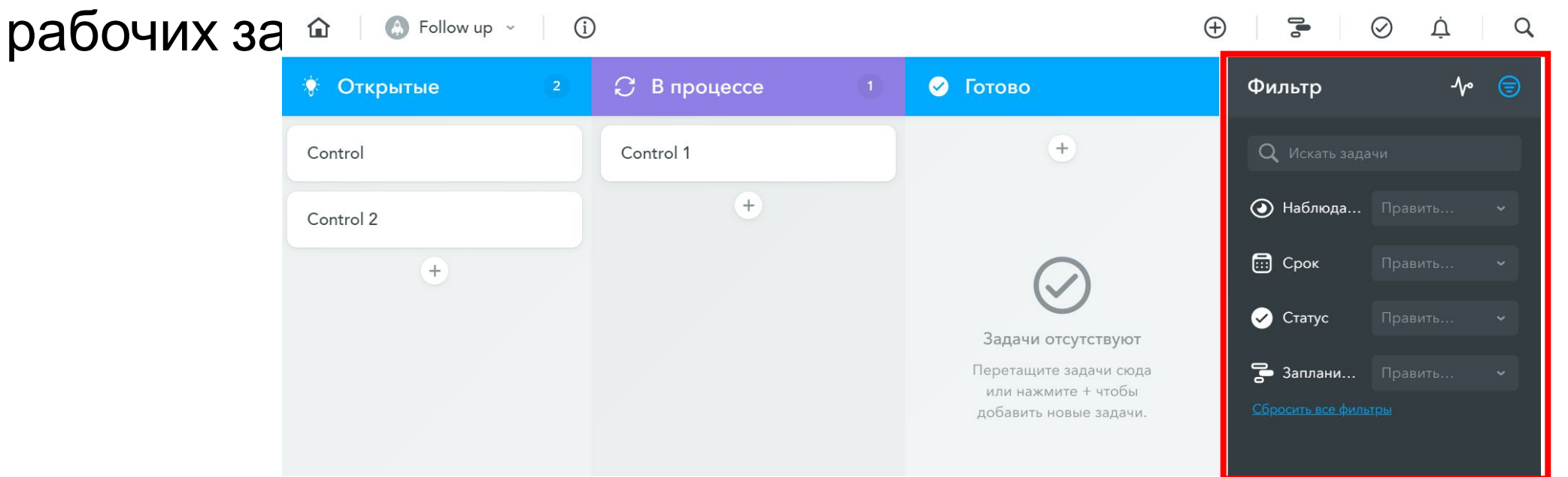

# **СПАСИБО**